# **Welcome to Concur! Here's how to get started…**

#### **Log-In**

Go to **udel.edu/concur**. Use your UD log-in to sign in

A message may appear on the home page prompting you to sign up for E-Receipts. You may do it now by clicking on **Sign up here** or later in the process under step 7.

#### **Complete Personal Profile**

In upper-right hand side of screen Go to Profile > Profile Settings

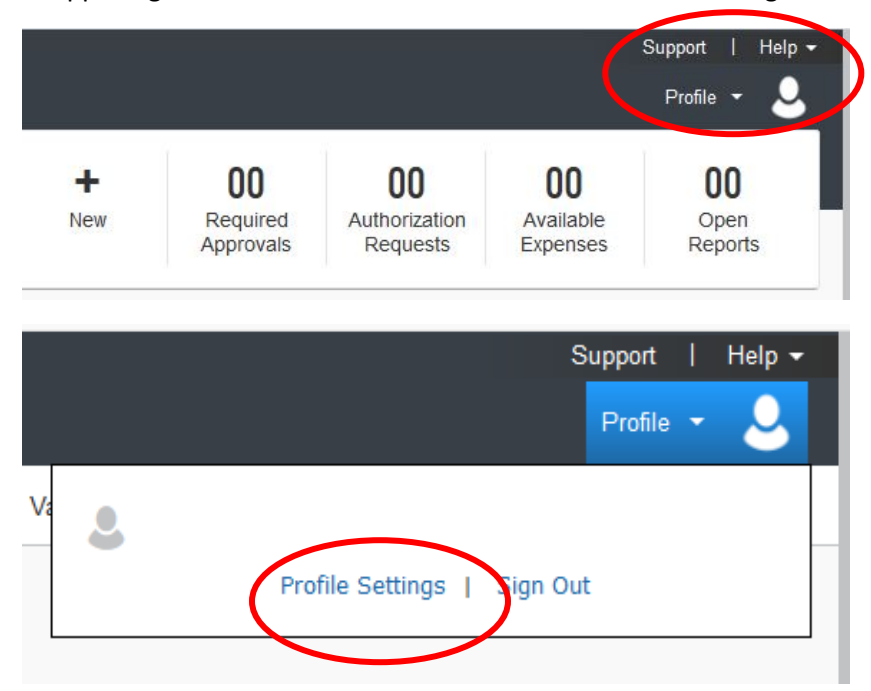

The Profile Options page will be displayed.

Choose **Personal Information** (you can choose options in the middle of the page or from the menu on the left-hand side of the page)

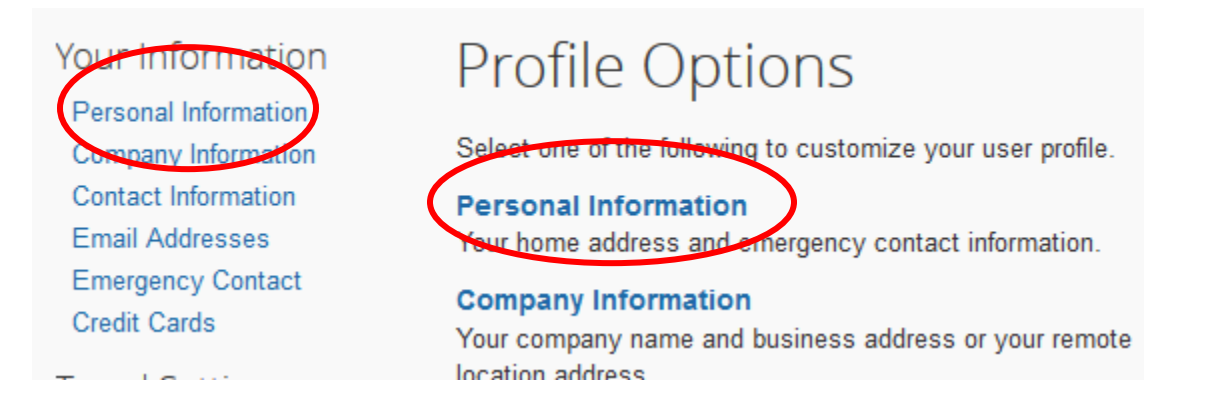

There are **Save** buttons after each section on the My Profile – Personal Information Page. They each save the whole page.

**\*\*\*Be sure to save your data input before exiting the SAP Concur/World Travel System\*\*\***

1. **Your name and Company Information is pre-filled. Verify this information is correct.** If the field is greyed-out, you cannot change the field. (This information is pulled from HR records. If there are errors you will have to contact HR to have the error corrected).**\***

Important Note (*critical when booking through World Travel – this is the information they will use to book your travel)*

**Your Name and Airport Security:** Please make certain that the *first, middle, and last names* shown below are **identical** to those on the photo identification that you will be presenting at the airport. Due to increased airport security, you may be turned away at the gate if the name on your identification does not match the name on your ticket.

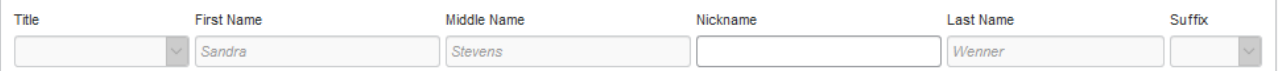

**\*If the field is open and you enter information, once you Save you will not be able to change what you entered.**

### **2. Work Address**

- *Assigned location* choose Main Campus (Newark, DE) from the drop-down menu
- *Street* -Using your office location in these fields will provide your location if shuttle arrangements have been made via World Travel and you are being picked-up from your office building

Note: Clicking the *Address same as assigned location* box will insert the billing address - 222 S Chapel Street General Svds Building , Room104 into the *Street* field.

**3. Home Address** (optional)

### **4. Contact Information**

- Work phone or home phone is required
- Cell phone is optional but important for receiving notifications while you travel

#### 5. **Email Addresses**

- You **must verify your UD email address** and any personal email address that you will use to send receipts or travel itineraries to Concur.
	- a. Click the **"Verify"** link.

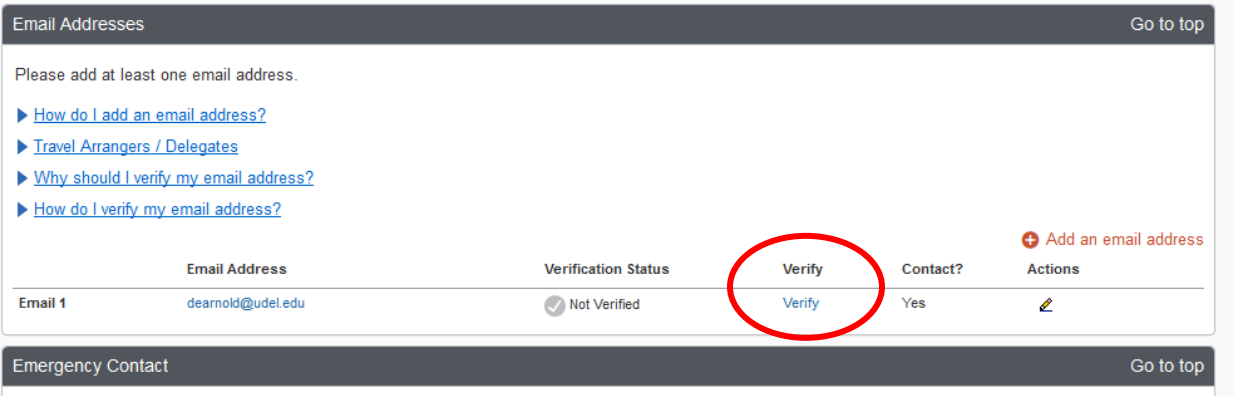

- b. Check your email for a verification message from Concur.
- c. Copy the **Verification Code** contained in the email message and paste into the "Enter Code" box on the Concur page and click "OK".

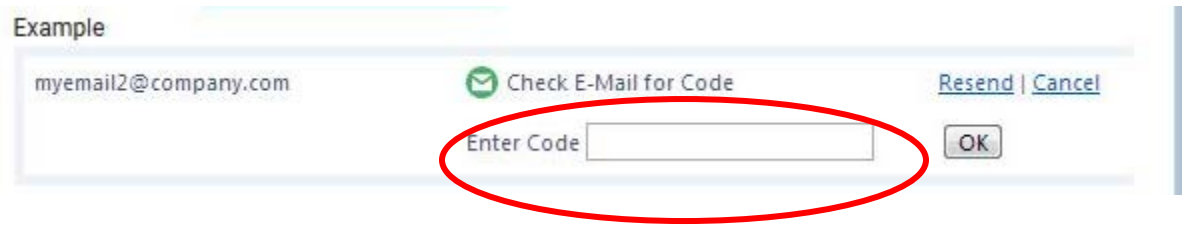

- **6. Emergency Contacts** (optional but encouraged)
	- Important for expedient notification in case of an emergency while you are traveling
- **7. Enable E-Receipts** (Electronic version of receipt that can be sent directly to Concur to replace imaged paper receipts. Availability/content vary depending on vendor)
	- On the left-hand side of the Profile Page under Other Settings choose **E-Receipt Activation**

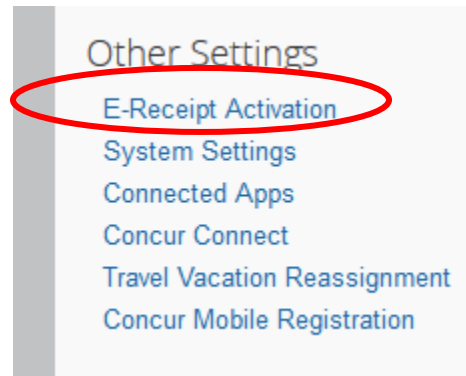

- Click **E-Receipt Activation** *The E-Receipt Activation and User Agreement* appears
- Click **I Accept** the E-Receipts confirmation appears

**\*\*\*Be sure to save your data input before exiting the SAP Concur/World Travel System\*\*\***

- 8. **Travel Preferences –** select your preferences for airfare, hotel and car rentals
	- Complete relevant sections
		- o Frequent-Travel Programs add any travel loyalty programs you belong to
		- o My Travel Network connects your reward accounts to your Concur profile allowing your travel reservations to be available in both Concur and TripIt (see TripIt activation information on last page)
- 9. Concur Mobile App
	- Instructions for adding the Concur Mobile App for Android and OIS follow

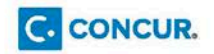

**Android** 

# **Getting started with the Concur app**

TO BEGIN: Log in to Concur  $\rightarrow$  Go to your Profile menu  $\rightarrow$  Go to Profile Settings → Click on Mobile Registration in the navigation bar

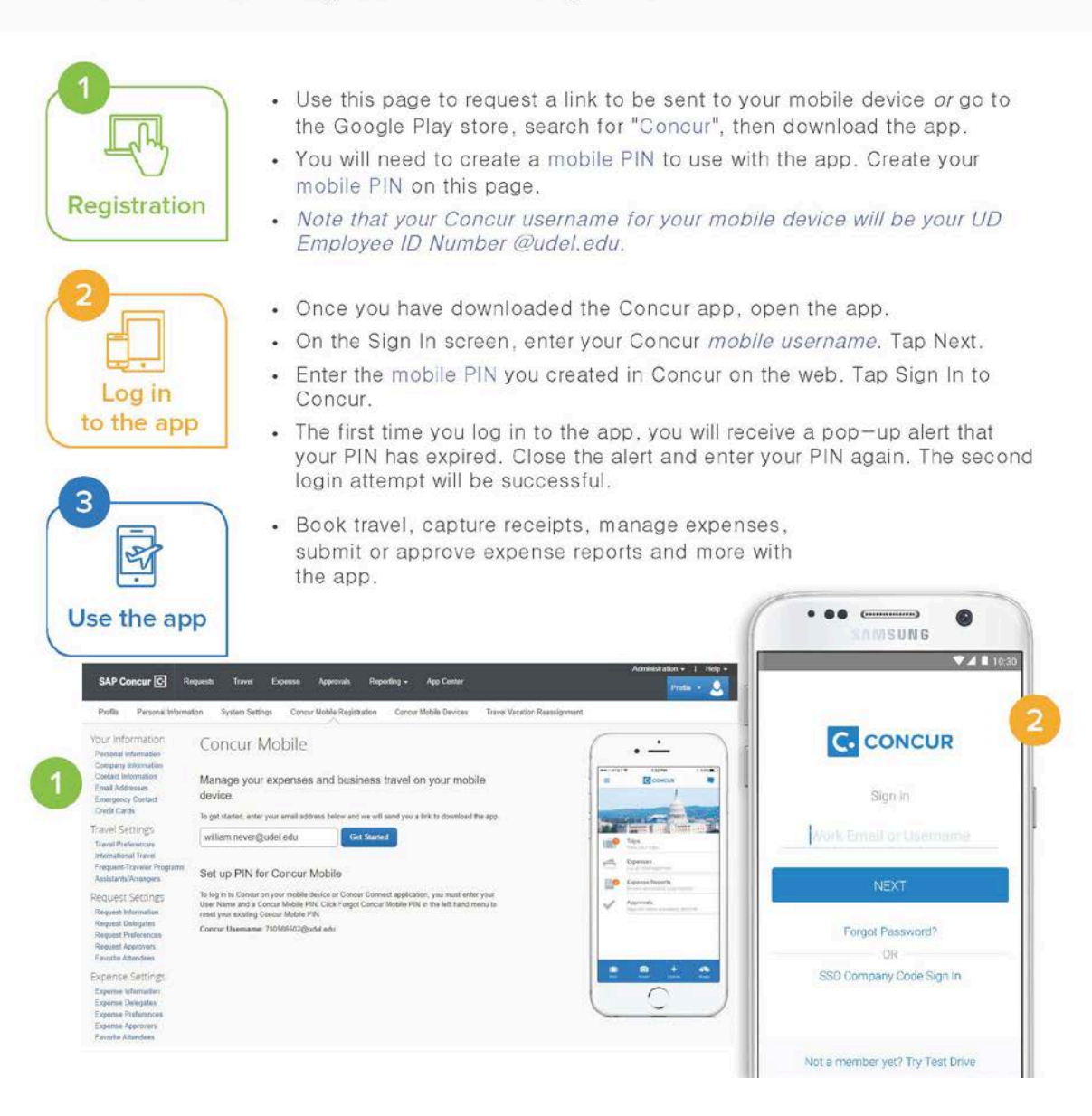

C. CONCUR.

# **Getting started with the Concur app**

TO BEGIN: Log in to Concur  $\rightarrow$  Go to your Profile menu  $\rightarrow$  Go to Profile Settings  $\rightarrow$  Click on Mobile Registration in the navigation bar

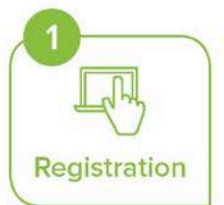

- Use this page to request a link to be sent to your mobile device or go to the App store, search for "Concur", then download the app.
- You will need to create a mobile PIN to use with the app. Create your mobile PIN on this page.
- Log in to the app
- . Note that your Concur username for your mobile device will be your UD Employee ID Number @udel.edu.
- Once you have downloaded the Concur app, open the app.
- On the Sign In screen, enter your Concur mobile username. Tap Next.
- Enter the mobile PIN you created in Concur on the web. Tap Sign In to  $\mathcal{L}^{\mathcal{L}}$ Concur.
- The first time you log in to the app, you will receive a pop-up alert that your PIN has expired. Close the alert and enter your PIN again. The second login attempt will be successful.

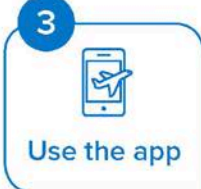

• Book travel, capture receipts, manage expenses, submit or approve expense reports and more with the app.

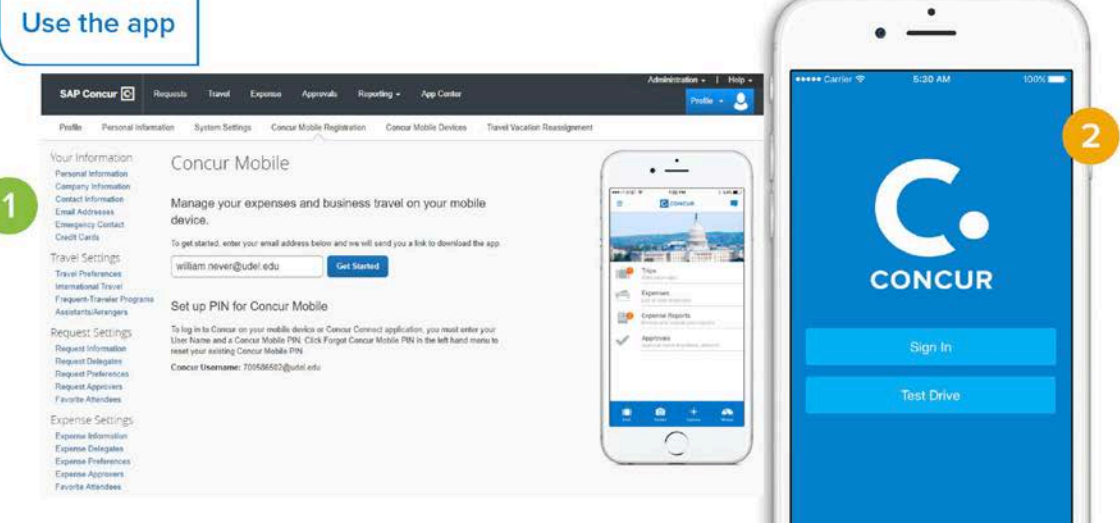

#### **Activate Your TripIt Pro Subscription**

Connecting TripIt to Concur and enrolling in My Travel Network provides you with a tool to manage both your business and leisure travel.

Go to udel.edu/concur, locate the TripIt Pro Travel Alert pop-up and click "Activate Subscription"

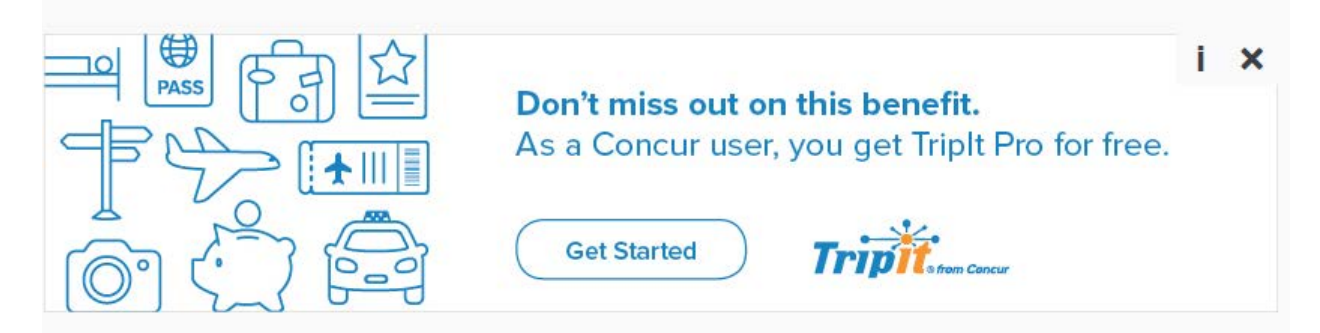

Or

Go to udel.edu/concur

Profile > Profile Settings > Other Settings > Connected Apps

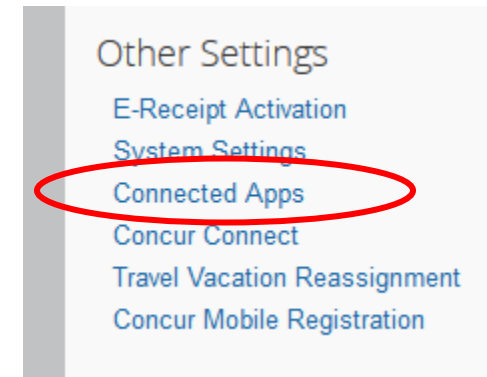

## then click the Connect to TripIt link.

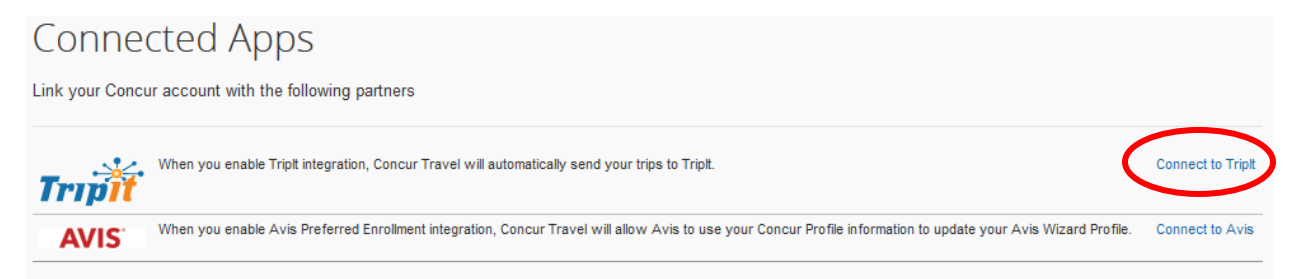

Find Training Resources at udel.edu/concur > Help > Training

&

udel.edu/procurement/concur-updates